## **Инструкция для участников:**

Работа с заданиями для чек-поинта на платформе Codenrock.com

В команде необходимо назначит ответственного за добавление ответов для чек-поинта на платформе Codenrock.com

Задача ответственного, авторизоваться под своей учетной записью на платформе Codenrock.com.

Далее в меню слева зайти в раздел ЗАДАНИЯ.

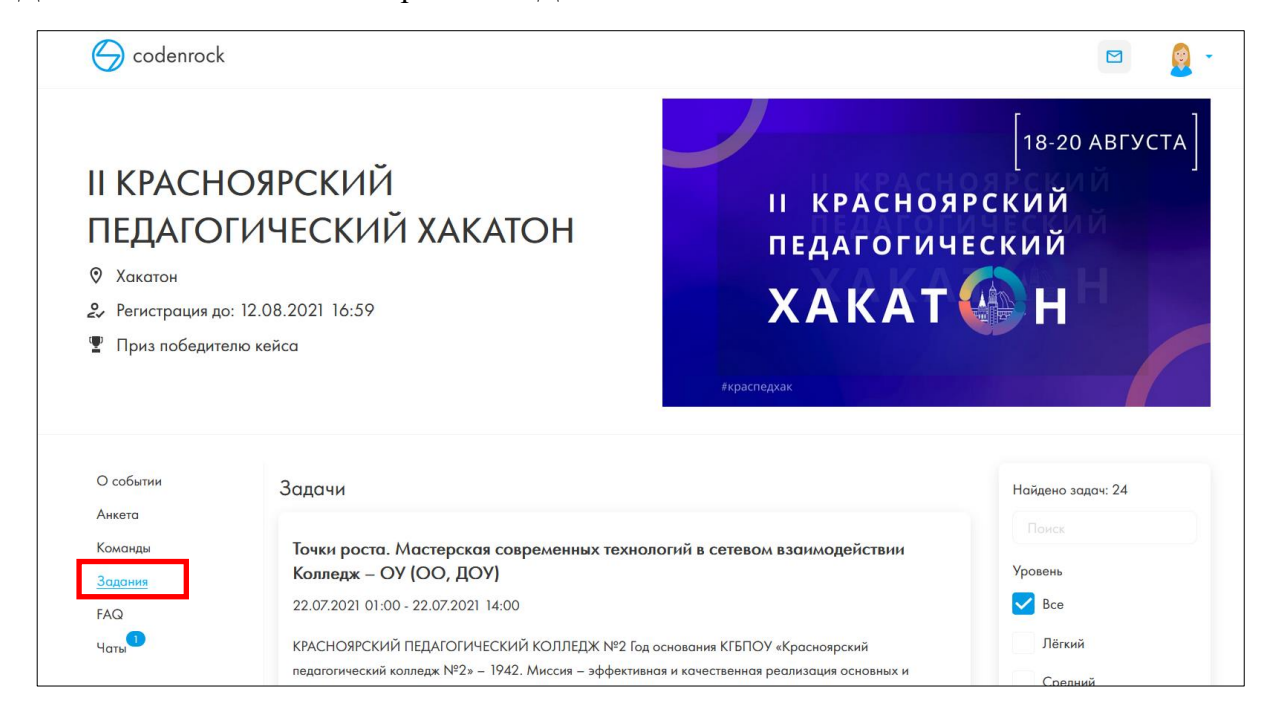

Далее необходимо найти название кейса, на который вы записаны и нажать кнопку ОТКРЫТЬ ЗАДАЧУ.

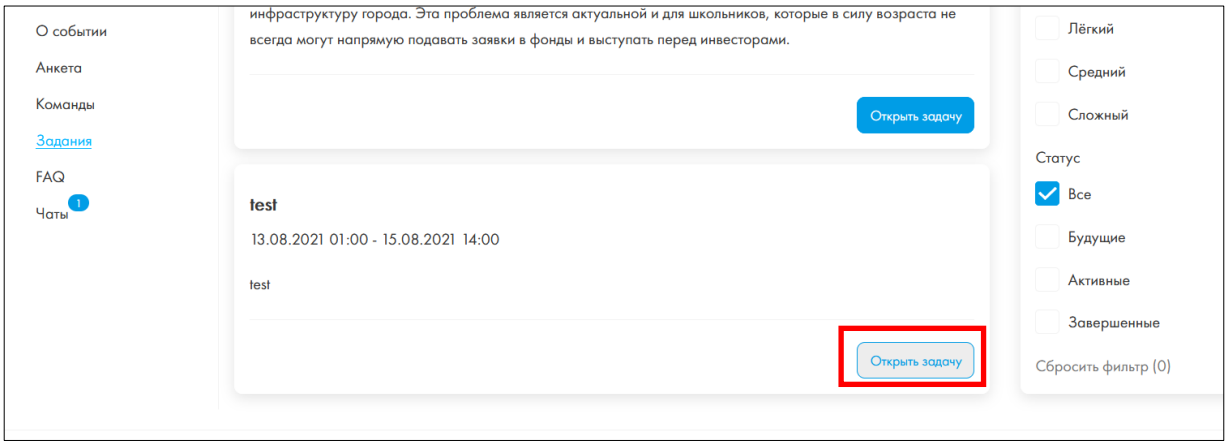

После этого вы попадаете на страницу, с описанием задачи каждого чек-поинта и местом, где необходимо прикрепить ответ.

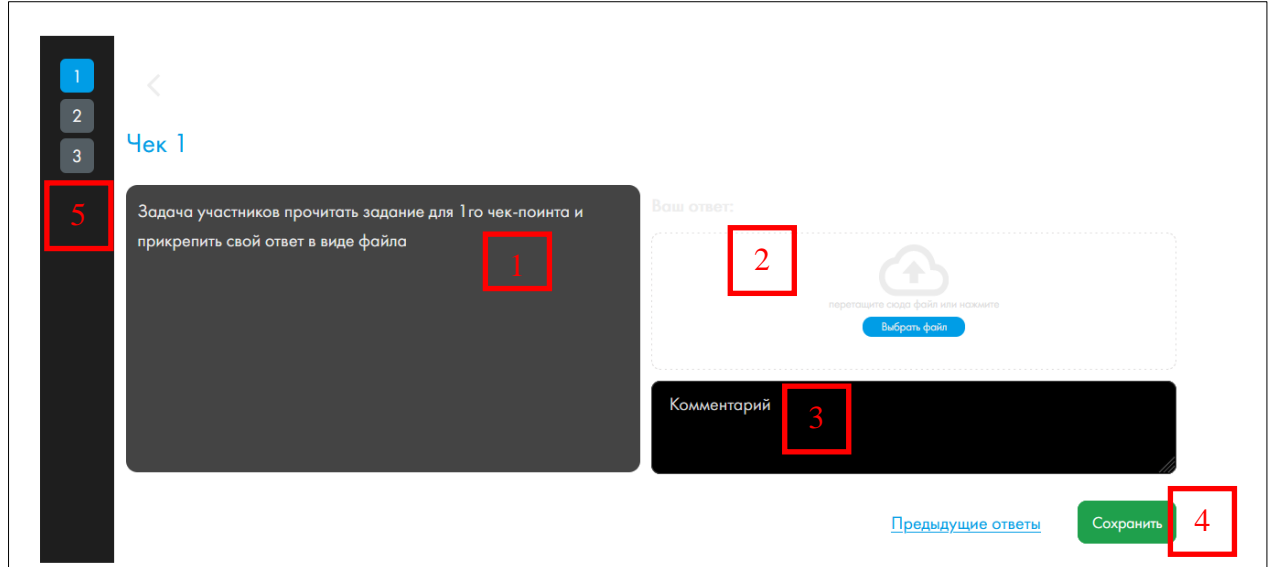

- 1 описание задачи
- 2 место для прикрепления ответа в виде файла
- 3 место для текстового комментария
- 4 сохранение результатов
- 5 переход между заданиями/ответам чек-поинтов

Обращаем ваше внимание на то, что ответ для каждого чек-поинта должен быть в виде файла. При необходимости можете добавить небольшое текстовое описание.

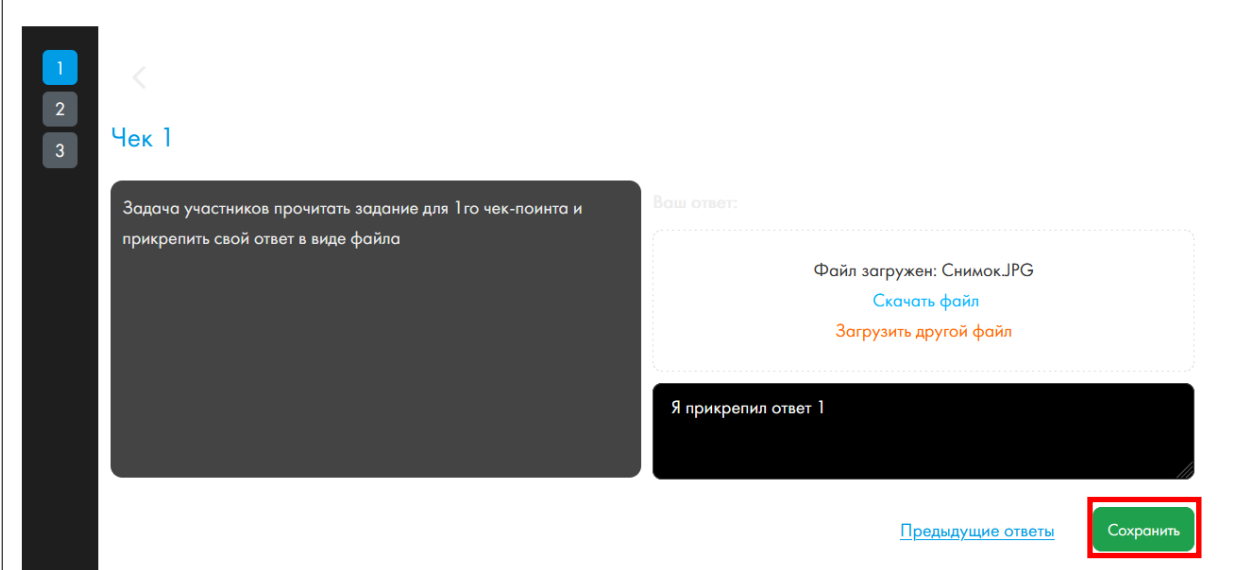

После того как вы загрузили файл и оставили текстовый комментарий, необходимо нажать на кнопку СОХРАНИТЬ. (иначе ваш ответ не будет виден экспертам)

Для того чтобы выйти из данного задания, необходимо нажать на знак стрелки НАЗАД.

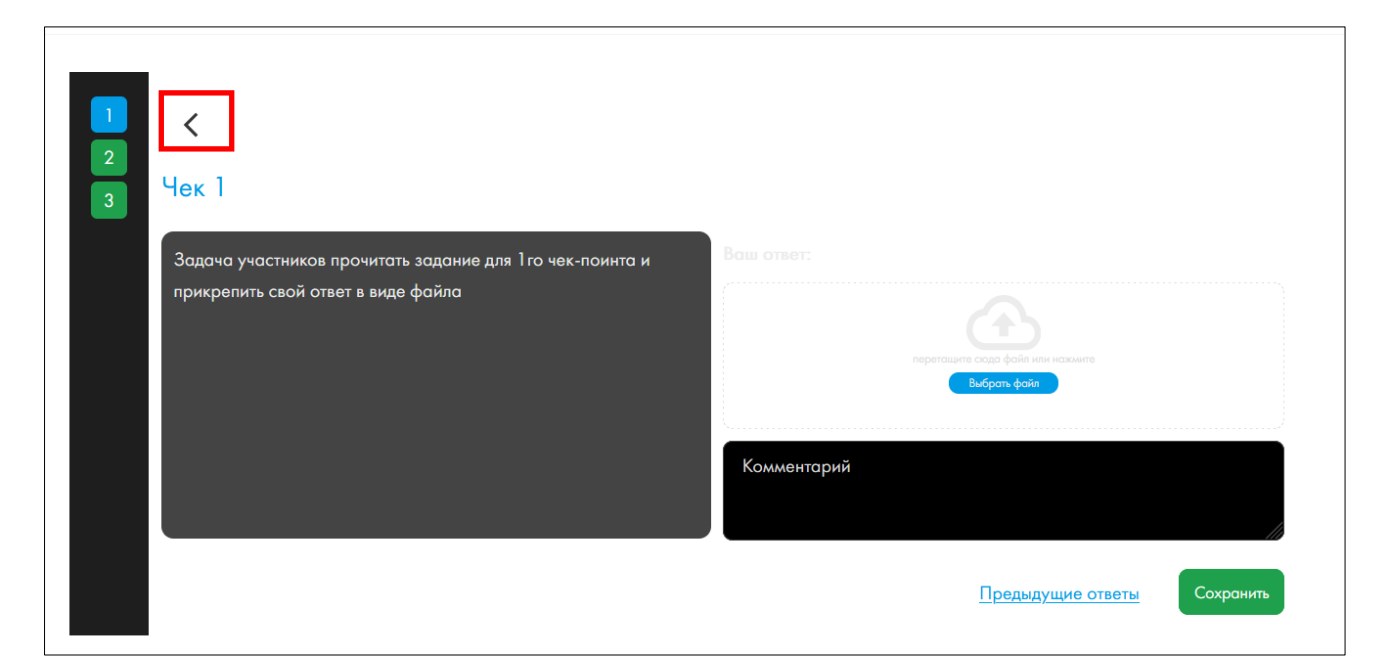

Для перехода к заданию чек-поинта 2, необходимо проделать все действия заново, в случае если вы закрывали браузер, или перейти в данном окне на следующий чек-поинт нажав на соответствующую цифру

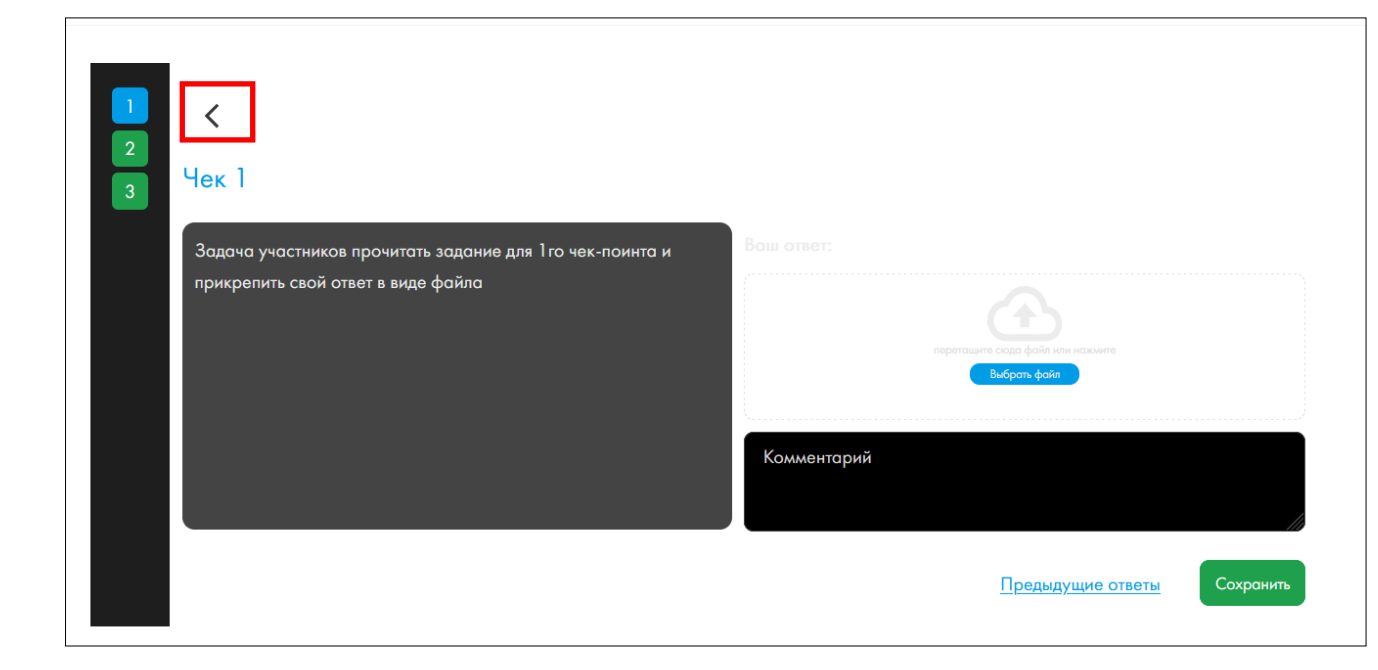